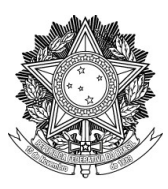

SERVIÇO PÚBLICO FEDERAL UNIVERSIDADE FEDERAL DA FRONTEIRA SUL PRÓ-REITORIA DE EXTENSÃO E CULTURA Avenida Fernando Machado, 108-E, Centro, Chapecó-SC, CEP 89802-112, 49 2049-3770 proec@uffs.edu.br, (49)2049-3137

## **Manual de submissão de propostas de extensão e cultura Sistema PRISMA**

## **Acesso ao sistema**

O proponente, docente ou técnico administrativo em educação, deverá acessar o Prisma pelo IDUFFS ou pelo endereço eletrônico [https://prisma.uffs.edu.br](https://prisma.uffs.edu.br/)

A Figura 1 mostra a tela de acesso:

Figura 1 - Tela de *Login*

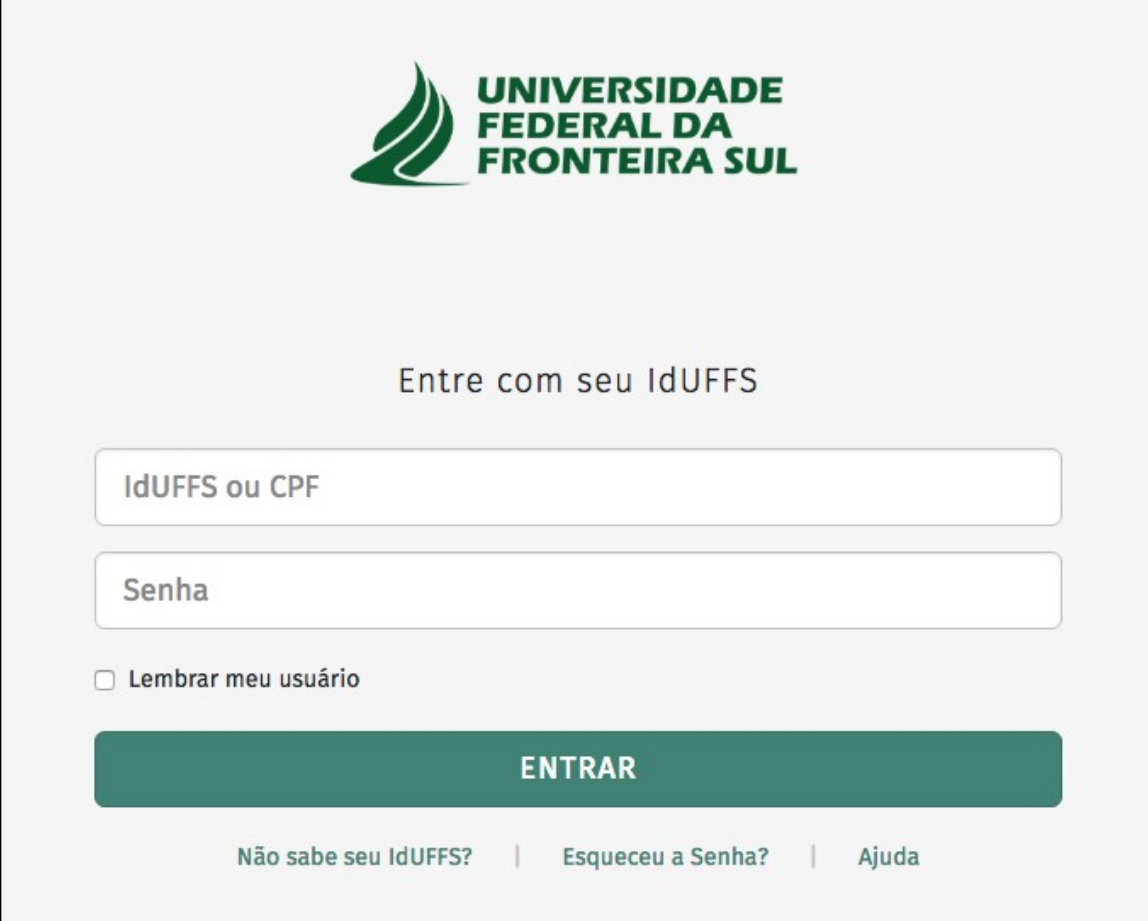

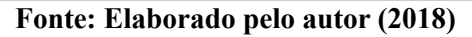

Após o login, o usuário terá acesso à página inicial, que apresentará as opções correspondentes ao seu perfil. Nesta tela o usuário deverá clicar em "Projeto" e na sequência em "Nova Proposta", conforme Figura 2:

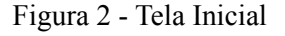

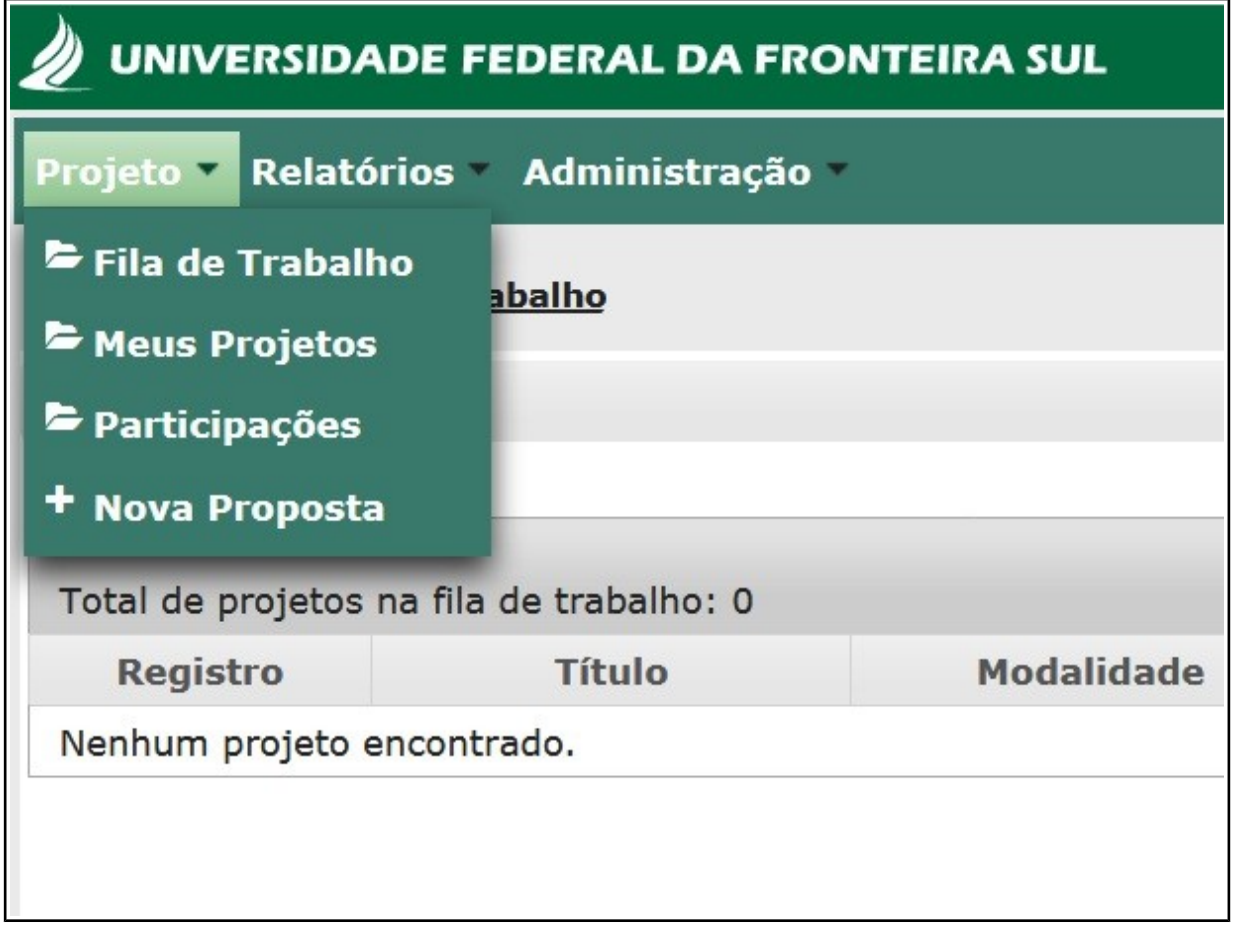

**Fonte: Elaborado pelo autor (2018)**

A partir disso, o proponente selecionará 1) a origem da proposta (Pesquisa, Extensão ou Cultura); 2) a Chamada para a qual deseja submeter sua proposta (estarão listadas as chamadas abertas); e 3) a modalidade, de acordo com cada chamada (curso, evento, prestação de serviço, projeto ou programa).

Selecionada a origem, a chamada e a modalidade, o proponente deverá seguir para a etapa seguinte, clicando no botão "Próximo", como ilustra a Figura 3:

Figura 3 - Nova Proposta

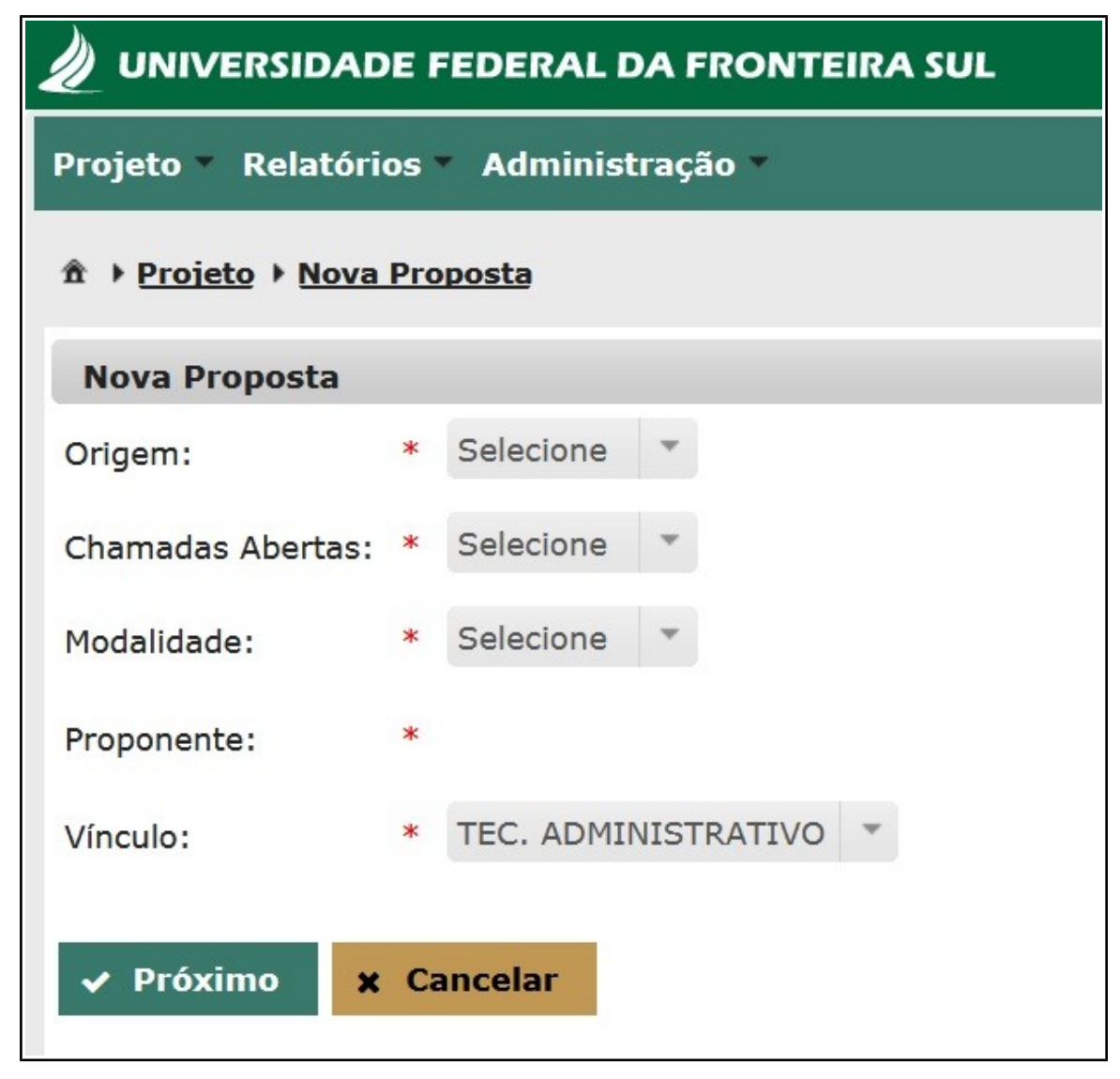

**Fonte: Elaborado pelo autor (2018)**

A página seguinte é a de preenchimento da proposta. Nesta o proponente deverá preencher cada um dos itens do menu, além de anexar os documentos necessários descritos na chamada para a qual está submetendo proposta.

## Figura 4 - Proposta

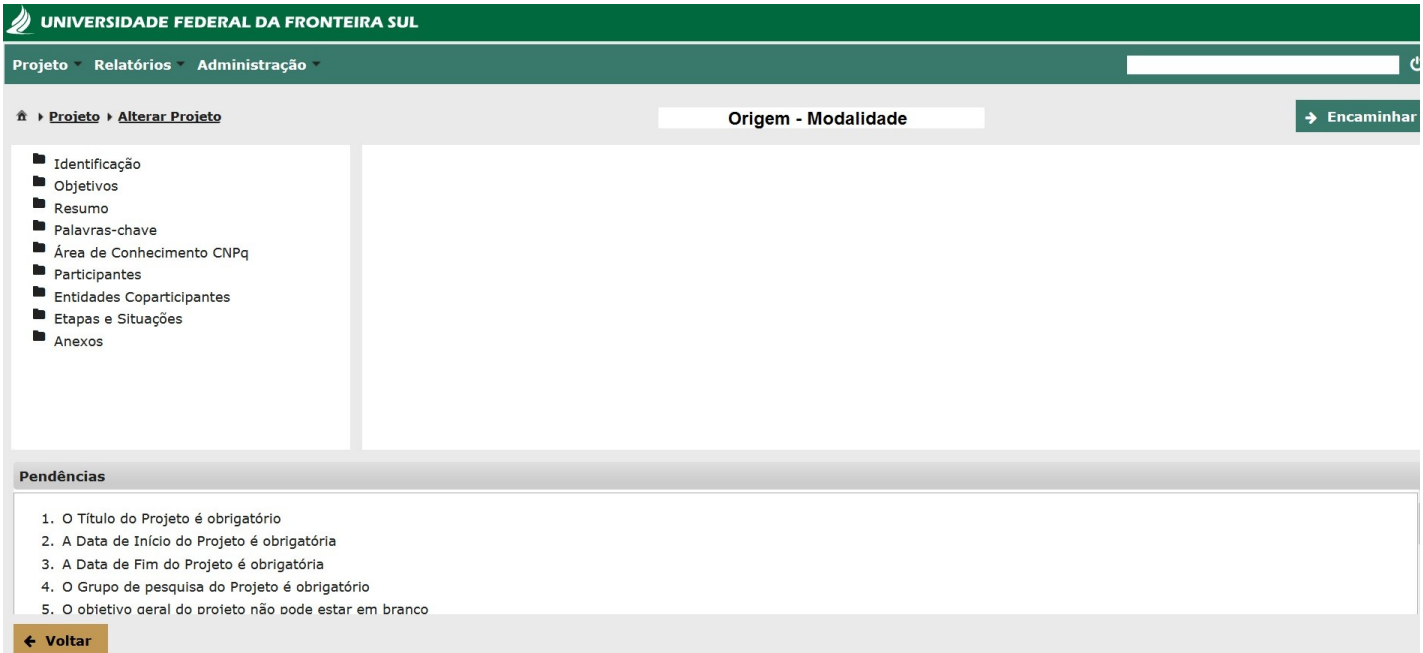

## **Fonte: Elaborado pelo autor (2018)**

No preenchimento da proposta, o proponente deverá salvar cada campo preenchido e poderá editar posteriormente. Após o preenchimento das informações em cada uma das telas abertas a partir do menu lateral à esquerda, o proponente deverá clicar no botão "salvar" ao final da tela.

O sistema apresenta nesta tela uma lista de pendências que deverão ser sanadas antes do encaminhamento. Após preencher e salvar as informações, os itens desaparecem da lista de pendências.

Depois de preencher todos os campos da proposta e anexar os documentos necessários, o proponente deverá clicar no botão encaminhar, localizado no canto superior direito da tela de proposta. A escolha do setor em que a proposta será encaminhada deverá estar de acordo com cada chamada, regulamentos e instruções normativas de extensão e cultura.

Feito o encaminhamento da proposta, o proponente não terá mais acesso para edição, a proposta ficará disponível ao proponente apenas para consulta.

IMPORTANTE: Até o momento, o sistema PRISMA atende apenas a submissão de propostas, após esta etapa o gerenciamento se dará apenas por perfis administrativos que realizarão a inserção de anexos.

O envio de documentos posteriores pelo proponente, como por exemplo, cadastro de bolsistas e voluntários, termos de compromisso, relatórios, entre outros, deverá seguir os procedimentos descritos nas chamadas e nas Instruções Normativas de Extensão e Cultura.

A medida que outras etapas do sistema forem desenvolvidas pela Secretaria Especial de Tecnologia da Informação (SETI), as Instruções Normativas e os Manuais serão atualizados.